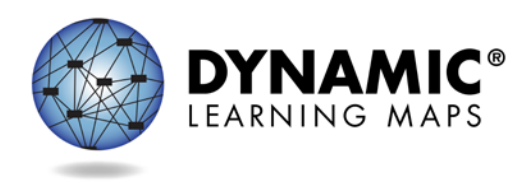

Slide 1.

Hello, and welcome to the Dynamic Learning Maps Training for Building Principals and/or District Administrators.

Slide 2.

This session is intended to orient you to the DLM alternate assessment and your role.

Slide 3.

Here are the topics we will cover today. Throughout the webinar, we will reference the Educator Portal User Guide, Test Administration Manual, and/or the Assessment Coordinator Manual. These documents contain the answers to most of the questions you may have. The current version of both manuals is available on your state's DLM webpage.

Slide 4.

The DLM alternate assessment system is an assessment program designed to validly measure what students with the most significant cognitive disabilities know and can do. It has been designed for students in grades 3-8 and high school in English language arts (ELA), mathematics, and in some states, science.

Slide 5.

Students who are eligible for the DLM alternate assessment are those for whom general education assessments, even with accommodations, are not appropriate. Students taking the DLM alternate assessment require extensive, direct instruction and substantial supports to achieve measureable gains in the same grade and age curriculum as their peers. They are provided instruction on the DLM Essential Elements. See your state's participation guidelines on your state's DLM webpage for more information. If you are not sure which students in your district or school are participating in the DLM assessment, contact your assessment coordinator.

Slide 6.

Each state has set its own spring assessment window; consult your state-specific documentation for more information about those dates. The test administrator, who is usually the student's teacher, schedules each individual student's testing session. That testing session must fall within your state's test window. Again, if you are uncertain, check your state's DLM webpage or with your assessment coordinator to confirm your testing window.

## Slide 7.

In the next section, you will receive a brief overview of how testlets are delivered.

### Slide 8.

The DLM alternate assessment adjusts based on how a student performs on each testlet. Each student will complete a unique combination of testlets across multiple Essential Elements. An educator with multiple students in the same grade may see some similar content, but typically students do not receive the same testlets. The First Contact survey results determine the complexity level at which the first testlet is delivered. The testlets are delivered one at a time with the system adapting between each testlet.

### Slide 9.

The assessments are designed for the student to interact directly with the online assessment system. It is also designed so that the student can interact with the assessment by using assistive devices and with test administrator support as needed. Some testlets are designed for the teacher to administer offline and then answer questions about the student's responses.

#### Slide 10.

All students in each grade are tested on the full blueprint. The blueprint lists a pool of available Essential Elements (EE) and the requirements for coverage within each content area. Many have asked how long the assessment will take to administer to students. The total testing time for all testlets in a content area is approx. 70-90 minutes per student for ELA, about 35-60 minutes per student for mathematics, and about 45-135 minutes per student in science. However, each testlet takes only about 5-15 minutes, and assessments can be completed over several days or weeks to meet each student's needs. Not all DLM states administer science content. Check with your assessment coordinator or your state department about available content areas and grades in your state. Teachers can also use instructionally embedded DLM assessments throughout the school year. However, additional instruction is needed before using the instructionally embedded assessments. This information is in the Test Administration Manual and in short helplet videos on your state's DLM website.

## Slide 11.

Educator Portal is the administrative application where staff and test administrators manage student data such as First Contact survey and Access Profile and uploading users, students, and rosters. Also, reports are retrieved in Educator Portal. While Educator Portal also does many other things, this training will focus on managing student data and retrieving test monitoring data.

## Slide 12.

Assessments are delivered to students through KITE® Client on windows and Mac computers, iPads, and Chromebooks, with various accessibility supports.

## Slide 13.

In the spring assessment window, students will receive several testlets to make up the whole test. Students may receive as few as 4 and as many as 9, depending on the grade and subject. Each testlet includes items from one or more Essential Elements in the blueprint and is chosen for the student based on information about the student and the learning map model for ELA and math. The first testlet is chosen based on the student's First Contact survey information that is completed by the student's

teacher before testing begins. The system delivers only one testlet at a time in each subject. After the student takes the first testlet, the system delivers the next testlet 15 minutes later. The second testlet is then assigned based on what the system knows about the student and about the learning map model. The system has First Contact survey information as well as information about the student's performance on the first testlet. The system uses this available information to deliver the testlet at the appropriate complexity level. Each subsequent testlet is selected for the student by the system based on the cumulative performance information about the student. Each testlet is packaged and delivered separately and the test administrator determines when to schedule each testlet within the larger window.

# Slide 14.

The DLM system will select the first testlet based on the student's prior information provided in the First Contact survey. After the student takes the first testlet in the Spring assessment window, the system then delivers the remaining testlets by adapting between testlets based on the cumulative information about the student, including First Contact survey and previous testlets administered during the spring window. The more assessment responses the student has, the less the system relies on First Contact survey information to determine linkage level assignment.

## Slide 15.

Each student begins with one testlet in ELA, one testlet in math, and one in science if being assessed. Once a testlet is completed, the system uses information to assign the next one in that subject area. The main steps in the process are:

- Teacher goes into Educator Portal
- Retrieves student username and password
- Retrieves Testlet Information Page (TIP)
- Logs into KITE Client with student information
- Delivers testlet to student
- Waits for next testlet.

## Slide 16.

The KITE system delivers only one testlet at a time in each subject. After the student takes the first testlet, KITE Client delivers the next testlet, usually within 15 minutes.

## Slide 17.

We will now discuss how to monitor assessments in Educator Portal.

## Slide 18.

Test Administration Monitoring information is available via extract in Educator Portal. We will go over how to get to the extract and how to read the extract. You can find detailed information in the Educator Portal User Guide.

Slide 19.

To access the monitoring extract you will need one of the following roles:

- Superintendent
- District test coordinator
- District user
- Building principal
- Building test coordinator
- Building user

Test administrators can monitor students rostered to them. Your data manager has the ability to create an account and assign your role. Building roles can view student information in the building while district roles can view student information across a district. Test administrators are only able to view students rostered to them. The data management manual has a detailed table that defines the permissions for each role in educator portal and what reports and extracts can be viewed.

Slide 20.

We will walk through these steps to view the extract in Educator Portal. These same steps with screen shots are available in the Educator Portal User Guide, under the section titled View a Data Extract.

1. Log in to Educator Portal

Slide 21.

2. Click **Reports**.

3. Click Downloads under **Data Extracts**.

Slide 22.

4. Click **New File** for DLM Test Administration Monitoring.

Slide 23.

5. Depending upon your level of access, you may be prompted to select your organization (district or school).

6. Note the warning at the bottom of the screen in blue. We strongly recommend you not change the start and end dates from the default to ensure thorough and accurate data.

7. Click **Ok**.

Slide 24.

8. If you accessed the report previously, you will receive this message. Click **Yes** to proceed. Hint: Each request for an extract replaces the previous extract. Save extracts to your computer if you require an

archive. Extracts contain Personally Identifiable Information, such as a student's name or state identification number, so use care to protect the data securely.

Slide 25.

9. The File field initially tells you that the request is in queue. A file request that includes the entire state – especially a large state – may take several minutes to transition from "in queue" to the CSV icon or acronym.

Slide 26.

10. Once the csv appears, you may click **CSV**.

Hint: Think of a CSV file as a completely unformatted Excel file. The inability to apply formatting mostly impacts fields with leading zeroes. However, any formats you add to a csv file will not be saved after the csv file is closed. If you want to include formatting changes, we recommend you save the file as an excel file.

11. Follow your browser's procedure for viewing/saving the file.

Slide 27.

The Test Administration Monitoring extract includes: The number of testlets confirmed, but not started, in progress, and completed by a student. Remember, you are expecting 5 to 9 testlets per subject for the spring testing window. Testlet counts are included for each subject, so a student may appear on more than one line in the extract.

Slide 28.

Remember, you are expecting 5 testlets in ELA and math and 9 testlets in science during the spring assessment window. Other information to remember regarding the test administration monitoring extract is that a student will not appear on this extract until they are enrolled and rostered to at least one subject in the current school year. Also, information in the extract includes data beginning September 21, 2016.

Slide 29.

This extract has a number of column headings. In the next four slides, you will see part of the extract. The first columns include school, district, and educator data. Note how there are separate rows for each subject area.

# Slide 30.

In this screenshot, you will see the grade, student's last name, first name, state ID, etc. Again, note how there are separate rows for each subject area.

Slide 31.

These four columns include data from the Instructional Tools Interface in Educator Portal where a teacher chose an Essential Element, provided instruction, and administered testlets earlier in the school year. *Hint: The Instructional Begin and End dates you chose when downloading the report impact the data in these columns.* 

N: The number of instructional plans confirmed for a student, but for which the student has not started.

O: The number of testlets that are in progress. (If you are pulling the report with a start date of March 15 or later, this should be zero, unless the teacher left an incomplete testlet open from an earlier testing phase. )

P: The number of instructional testlets completed by the student.

Q: The column will have an asterisk because there is no standard number of testlets required across all states.

Slide 32.

These four columns include data from the spring assessment window. *Hint: The End of Year Begin and End dates you chose when downloading the report impact the data in these columns. HOWEVER, AGAIN, WE HIGHLY RECOMMEND THE DATES NOT BE CHANGED.* 

Column R: The number of testlets assigned by the system for the spring assessment window that the student has not yet started.

COLUMN S: The number of testlets that are in progress.

COLUMN T: The number of testlets from the spring assessment window which have been completed by the student. **By the end of the state's spring assessment window, the numbers in this column should equal the number in the "End of Year # Testlets Required" column.**

COLUMN U: The number of required testlets based on the blueprint for the subject.

Slide 33.

There are various reasons a building principal may want to use the information provided in the monitoring extracts. For instance, districts may want to monitor school or student participation. The extracts could also be useful to encourage teachers to monitor students rostered to them.

Slide 34.

Here are a few important notes to highlight:

1. A student will appear on more than one line in the report if rostered to more than one content area, e.g., one line for ELA and one line for math.

2. A line will appear for each school in which a student is enrolled, e.g., a student may receive instruction in one school for math and a different school for ELA. This type of situation does not often occur but in some states or districts this could occur.

3. The last date to view data for the 2016-17 academic year is July 31, 2017.

Slide 35.

We will now go over some important next steps and helpful DLM resources.

## Slide 36.

First, bookmark your state's page on the DLM website. This is where to find all up-to-date information and manuals referenced in this webinar. Next, be sure to contact your district's assessment coordinator to set up an account in Educator Portal. If you are the district test coordinator, contact your state assessment administrator. You will be able to activate your Educator Portal account by following the instructions in the KITE activation email. Last, pull an extract to see how it works.

## Slide 37.

The assessment coordinator and data manager in your district or building are helpful resources regarding DLM assessments. The assessment coordinator will be able to answer questions regarding topics like the test design and state policies. Your data manager will be able to assist you in setting up your account in Educator Portal and managing student data.

# Slide 38.

For additional questions pertaining to Accessibility, First Contact survey, Educator Portal, and KITE Client, see your state's DLM webpage. The Data Management Manual and Educator Portal User Guide also have more information about how to manage user accounts and access reports and data extracts.

# Slide 39.

To find your state's DLM webpage go to dynamiclearningmaps.org, click on States on the blue ribbon at the top of the page, and select your state from the drop down. Once on your state's page, click on **Manuals and Blueprints** or **Videos, Training, and Educator Resources** to find manuals and training materials for assessment coordinators, data managers, and technical staff. The materials provide an overview and detailed instruction on DLM responsibilities and procedures.

## Slide 40.

On screen you are seeing contact information for the DLM Service Desk. The Service Desk team is able to answer many questions, especially those related to Educator Portal and KITE Client.

# Slide 41.

Hours of operation for the Service Desk are Monday through Friday, 8 am to 7pm central time. During your state's spring assessment window, the Service Desk will be open from 6 am to 6 pm central time.

## Slide 42.

When contacting the Service Desk, provide as much detail as possible about the issues encountered and the system on which it occurred. Be sure to include information such as:

- Your contact information including email address and name
- The state and district in which your school is located
- Error messages, including the testlet number if applicable to the problem
- Operating system and browser information

• Information about network configuration

### Slide 43.

**Do not send any Personally Identifiable Information** (PII) for a student via email. This is a federal violation of the Family Education Rights and Privacy Act (FERPA). PII includes information such as a student's name or state identification number. Each state has unique PII requirements. Check with your assessment coordinator to find out what student information can be legally emailed in your state.

### Slide 44.

Thank you for taking the Building Principal/District Administrator Training. If you have questions, contact the DLM Service Desk at dlm-support@ku.edu or your state education association.